## Congratulations on the purchase of your Nexlink® System!

This manual is your guide from setup to support. Please retain this manual along with the additional paperwork that was included with your computer. At the end of this manual is a list of support numbers and space to document important product codes and serial numbers for future reference.

## USER STARTUP GUIDE

- for standard speakers. For higher end speakers, there will be instructions to follow in their box.
- 6. Connect the Network cable for the Network/Internet . This will be connected from the wall or the Router / Modem.
- 7. Optional items that may be connected to your system should wait to be installed. They can be installed after the system is totally setup and the operating system is totally updated.
- 8. Connect your system to a power source—either your wall outlet, power strip, or battery backup.
- 9. Connect your monitor to the same power source as the system for convenience.
- 10. After you powered the power strip or battery backup, you are ready to power on your monitor and your system in that order  $\circ$ .
- 1. After un-boxing your system do not discard the documentation and the media shipped with the system. Note: Not all custom systems ship with media.
- 2. Place the system in a suitable location with adequate ventilation and access to the connections in the rear of the unit.
- 3. Un-package the Keyboard and Mouse shipped with the system and route the cables to the system appropriately so there are no snags or kinks. Connect them to an available set of USB Ports.
- 4. Attach the Monitor to the Display adapter port. This can be the 15 pin D shaped connector (VGA - Dark Blue), a DVI Connector, or an HDMI port. These are the only ports for video, and only one is required to match with your monitor.

- 4. Select your time zone.
- Audio-Out (Yellow-Green) Serial (Teal)

Line-In (Light Blue)

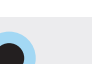

6. You will now be asked to activate your copy of Windows. If you are not connected to the internet the system will prompt you to do so.

## You are now ready to step through your Windows Setup.

- 1. First, read and accept the Microsoft License terms
- 

2. You will need to enter a computer user name and a company if needed.

3. The next step is to regionalize your system to meet your needs. This includes your region, Language and your default keyboard settings.

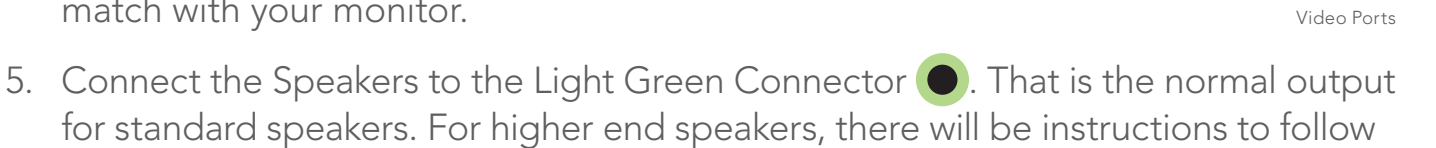

 $\bullet$   $\overline{(\cdots)}$   $\bullet$ 

 $\cdot$  come  $\cdot$ 

 $\bullet$   $\Box$   $\Box$   $\bullet$ 

5. Next, choose a Computer name. Default will work if it is the only system being

set up. Otherwise, choose a meaningful name to describe the role of the system.

7. You are able to set up a user account for yourself and others at this point. This will allow multiple settings for the individuals using the system.

8. Click finish and you are ready to begin using your system.

Thank you again for choosing Nexlink!

# Thank you for your purchase!

All the ports on your system are color coded to match the associated cable. An illustration of the ports have been provided for your reference.

The location of the ports may differ depending on the system you have selected.

The number of ports are dependent upon the motherboard.

Customer Care - 866.797.0904

Power Button

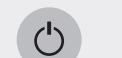

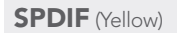

E-SATA

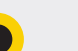

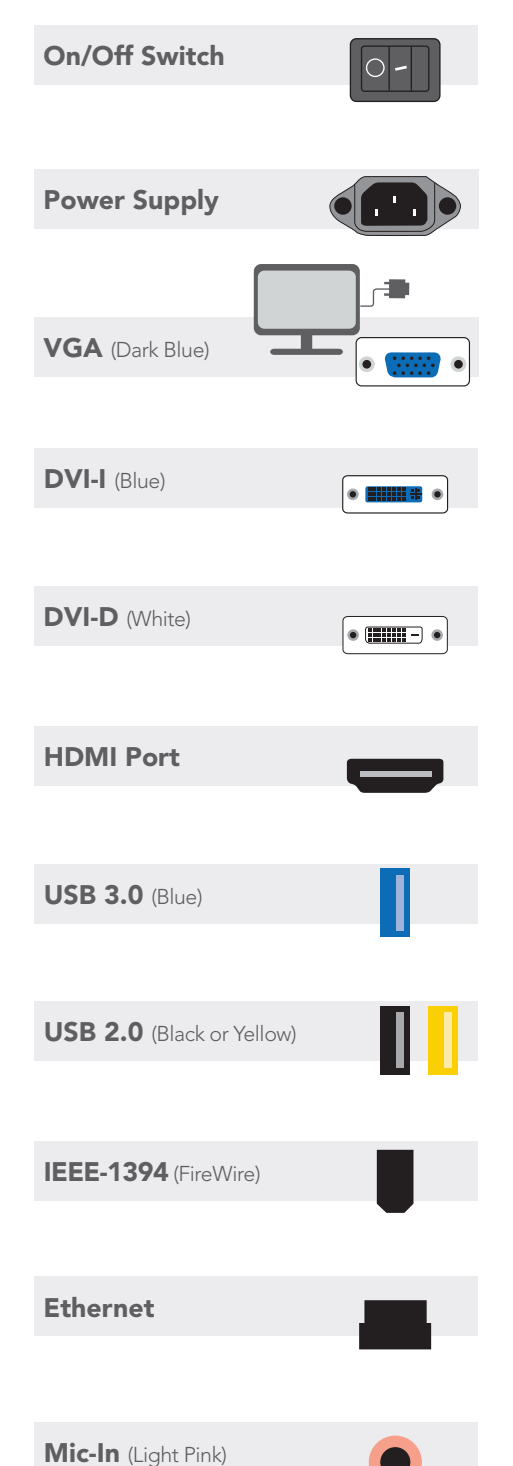

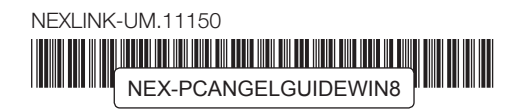

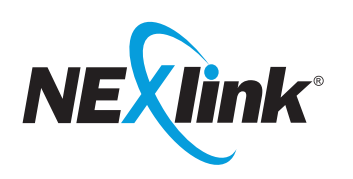

## RE-INSTALLING

In the event that you need to re-install a system device driver (e.g. Sound Card), or a factory loaded program (e.g. Microsoft Works) follow the steps listed below to begin the install process.

#### Re-installing Device Drivers and Applications

- 1. Select **Restore** from the welcome screen of the PC Angel Window
- 2. Select Apps & Drivers
- 3. Select either Device Drivers or Application

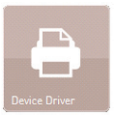

- Select drivers and click on **start** for installation
- » Click on finish

- » Select the application you want to reinstall and click start
- » Click on finish

## WINDOWS 8 RECOVERY

#### Device Drivers

Shows the drivers you can install on your system.

Application

Shows the installed applications on your system.

### WARRANTY For Warranty Support 866.797.0904

#### Warranty Statement

Seneca Data Distributors, Inc. ("Seneca") Warrants that the products it manufactures (The "Products") purchased by you (The "Purchaser") shall be free from defects in materials and will function substantially in accordance with the normal and customary use of the products (as such products are intended by Seneca to be used and in general are intended to be used by Seneca's customers), when used in accordance with the products ordinary and customary use and in compliance with all instructions provided to the purchaser, from the date of purchase of the products, for the period specified on Seneca's invoice, subject to all of the terms and conditions of this Limited Warranty (The "Limited Warranty").

- 1. On the PC Angel Recovery welcome page click on Start
- 2. Select System Recovery
- 3. Then click on **Reboot** to access to the recovery partition
- 4. The screen will change to blue, then select Troubleshoot
- 5. Select PC Angel Recovery
- 6. Click on Start, Restore Menu and click System Recovery

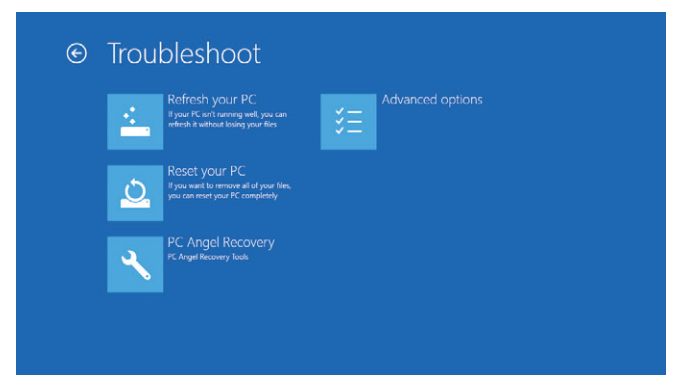

- 7. Choose **Windows Recovery** if you want to delete only the system partition or select Full Recovery to wipe the entire hard drive, then select OK
- 8. Click on the corresponding restoration media and then **Continue**
- 9. Then Select the point in time backup and then **Continue** to start the recovery process

10. Select **Close** to restart the system

 $\odot$ 

#### To view Seneca's complete Limited Warranty statement visit

http://www.senecadata.com/legal/Limited-Warranty.aspx

#### Software Recovery/Restore Options

In the event of a hard drive or software failure, your computer has an integrated software program referred to as PC Angel Recovery, that allows you to restore any factory loaded program, device driver, and/or recover your entire system back to the day you received it from the factory.

Recovery will automatically start after your system crashes twice or you may launch it through the shortcut located on your desktop.

- 2. Select Repair Your Computer, this will launch the **Nexlink Recovery Center**. At the welcome screen select **Next** to enter the Nexlink System Recovery menu.
- 3. You can select a Recovery with Automatic Data Backup or a Full Factory Recovery (the Full System Recovery option will destroy all user data).
- 4. After the Full Recovery is complete, you will need to reinstall any programs that were installed after the system left the factory.
- 5. You will also need to reinstall operating system and application updates to the system as well.

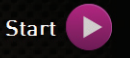

If you do not have access to Apps & Drivers restore, you can visit our drivers Web site at:

## http://drivers.senecadata.com/

- 1. Select **Backup** from the welcome screen of the PC Angel Window
- 2. Click on Recovery Media
- 3. A usable device will be appear
- 4. Select the one you want to burn and click Start Creation Now
- 5. The device will be burned and CRC verification will be start after

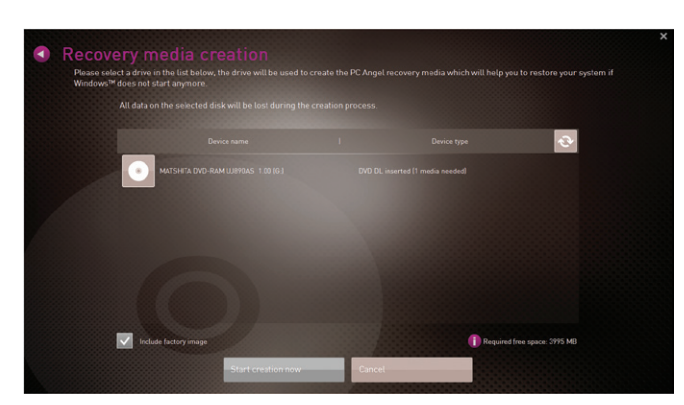

to download the original device drivers. Your computer serial number is required and is located on the bar code label affixed to your system. Please note that Seneca is not responsible for issues related to this download.

## WINDOWS 7 RECOVERY

#### Software Recovery/Restore Options

In the event of a hard drive or software failure, your computer has an integrated software program referred to as the Nexlink® Recovery Center, that allows you to restore any factory loaded program, device driver, and/or recover your entire system back to the day you received it from the factory.

1. For Windows®7 and Windows Vista®; while starting the computer, press the F8 key and follow steps 2–5. For Windows® XP, press the F10 key and the recovery process will automatically start.

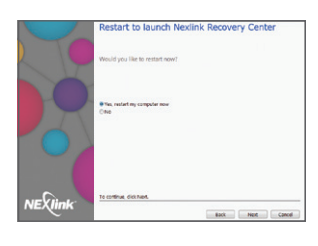

## SYSTEM SETUP

Before you are able to begin using your new computer system, you will be required to complete the following items:

#### Accepting the Microsoft End User Licensing Agreement

When booting your system for the first time, you must first accept the Microsoft End User Licensing Agreement (EULA). This is done by selecting "Yes" when prompted to do so and following the on-screen instructions to complete the process.

#### Activating Windows

Please connect to the Internet to activate your Windows operating system;

#### Registering your Computer System

You must be connected to the Internet in order to complete this step. If you are not connected, you can skip this step and complete the registration at a later time. Follow the on-screen instructions to complete this process.

## SYSTEM **BACKUP**

#### CREATE YOUR BACKUP MEDIA IMMEDIATELY

#### Recommended Media: Maxell or Fuji; CD+-R, DVD+-R, or DVD+-DL NOT recommended: Staples or Sony; CD-RW or DVD-RW

The creation of back-up media is extremely important and will be required in the event of a hard drive failure. Please follow the steps listed below in order to create your media:

#### Backup Media For Windows 8

Launch PC Angel Recovery from the pop up alert window or through the shortcut located on the desktop.

## SUPPORT

It is easy to place a service request. Please call the toll free number from anywhere in the U.S., Canada, Mexico, or Puerto Rico to contact the Customer Care Center and place a service request.

## Call Toll Free: 800.227.3432 Option 5

#### The following information is required:

- Zip or postal code of the location requiring service
- Serial number of the equipment requiring service (if applicable). For easy reference, write your system number and order number in the designated box below
- Company name if applicable
- Contact name at the location
- Phone number of the contact
- Make and model of the equipment requiring service
- Description of the problem (please provide as much detail as possible)
- Name and telephone number of the person placing the call (if different from contact name)